## **INFORMATIQUE 1 - SÉRIE DE TP N°01**

## **Sommaire**

**[Série de TP N°01 \(Code Source – Compilation - My-Pascal...........................................2](#page-1-0)**

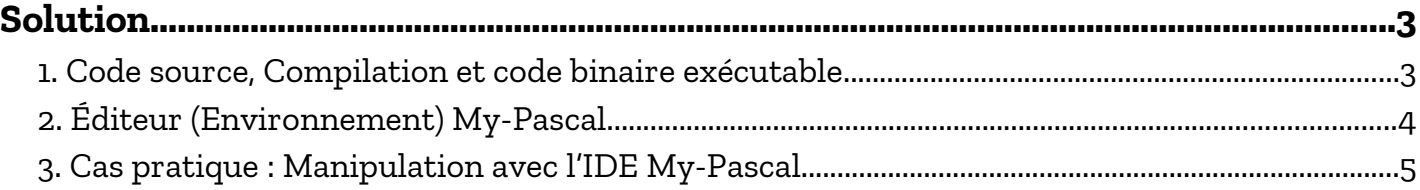

Adapté par: Redouane OUZEGGANE [rouzeggane@gmail.com](mailto:rouzeggane@gmail.com) - [redouane.ouzeggane@univ-bejaia.dz](mailto:redouane.ouzeggane@univ-bejaia.dz)

#### **TP INFORMATIQUE 1**

## <span id="page-1-0"></span>**SÉRIE DE TP N°01 (CODE SOURCE – COMPILATION - MY-PASCAL**

1- Écrire un programme (code source), le compiler et l'exécuter :

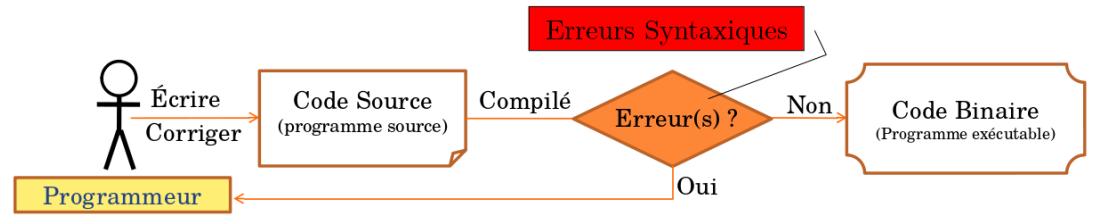

2- Éditeur (environnement) My-Pascal

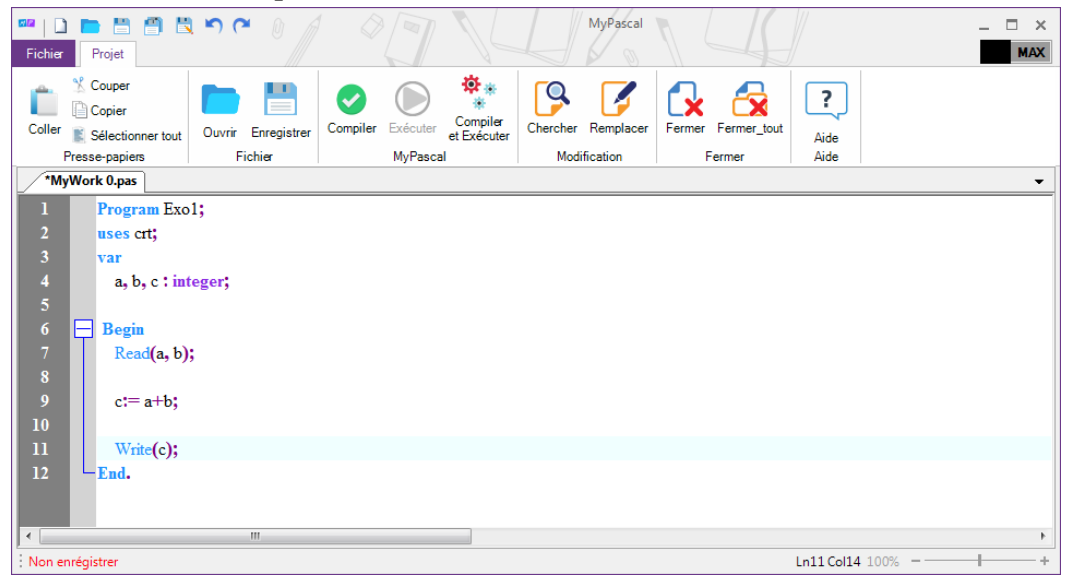

3- Taper ce code, le compiler et l'exécuter : (F9 : Compiler, F5 : exécuter) :

- *Si le programme contient des erreur, il faut les corriger*
- *Ce qui est en entre accolades, ce n'est obligatoire de le taper.*

```
Programme Exo1;
```
Vars

a, b, c : integer; {Déclaration des données (variables)}

Begin

Read(a,b); {Lire a et b : donner deux valeurs entières }

 $c = a + b$ ; { Une affectation }

write(c); {afficher la valeur stockée dans C}

End

## <span id="page-2-1"></span>**SOLUTION**

### <span id="page-2-0"></span>**1. Code source, Compilation et code binaire exécutable**

Les étapes à suivre pour écrire un programme dans un langage de programmation (par exemple le le langage PASCAL) :

- Ouvrir un éditeur (ou un environnement de développement intégré : IDE (Integrated Development Environment ) ).
- Saisir le programme (*Code Source*) en respectant les *règles syntaxiques* du langage de programmation choisi (Pascal).
- Sauvegarder le programme, qui est en format *Code Source*, sur un espace de mémoire secondaire (Disque dur, flash-disque, …)
- Compiler le programme, il y aura deux cas :
	- ✗ *Erreur(s) :* s'il y des erreurs, le programmeur doit les corriger. Ces erreurs sont dites les *erreurs syntaxiques* (par exemple : oubli de point-virgule), … Par la suite, on doit compiler à nouveau le programme code source.
	- ✗ *Compilation réussie :* s'il n y a pas d'erreurs, le compilateur génère un *code binaire exécutable* (la forme exécutable du programme) prêt pour qu'il soit exécuté par une machine (ordinateur).
- Exécuter le programme, une fois la compilation réussie.
- Interagir avec le programme exécuté :
	- ✗ Introduire les valeurs : les entrées
	- ✗ Dans de quelques situations, le programme peut s'arrêter brusquement et ne termine pas son exécution de façon normale : *erreurs pendant l'exécution* (*Run-time Errors*) ou les *exceptions*.
	- ✗ Voir les résultats : les sorties. Si les résultats sont erronés, nous aurons dans ce cas des *erreurs logiques*.

**Erreurs Syntaxiques** Code Source Compilé Écrire Non Code Binaire  $Error(s)$ (programme source) Corriger (Programme exécutable) Oui Programmeur Résultats **Erreurs Logiques** 

Le schéma précédent peut être étendu au schéma suivant :

Vous remarquez qu'il y a trois types d'erreurs :

- • *Erreurs Syntaxiques :* Erreurs lors de la compilation, si une ou plusieurs règles syntaxiques ne sont pas respectées.
- • *Erreurs d'exécution ( Run-time errors : exceptions) :* Erreurs pendant l'exécution du programme, par exemple, division par ZÉRO.
- • *Erreurs Logiques :* Les résultat du programme ne sont pas correctes.

#### <span id="page-3-0"></span>**2. Éditeur (Environnement) My-Pascal**

Pour écrire des programmes il faut choisir un éditeur ou un environnement de développement intégré (IDE). Pour les première année Technologie (ST), nous allons utilisé, pour l'année universitaire 2021-2022, l'IDE My-Pascal [\(https://my-pascal.blogspot.com/\)](https://my-pascal.blogspot.com/).

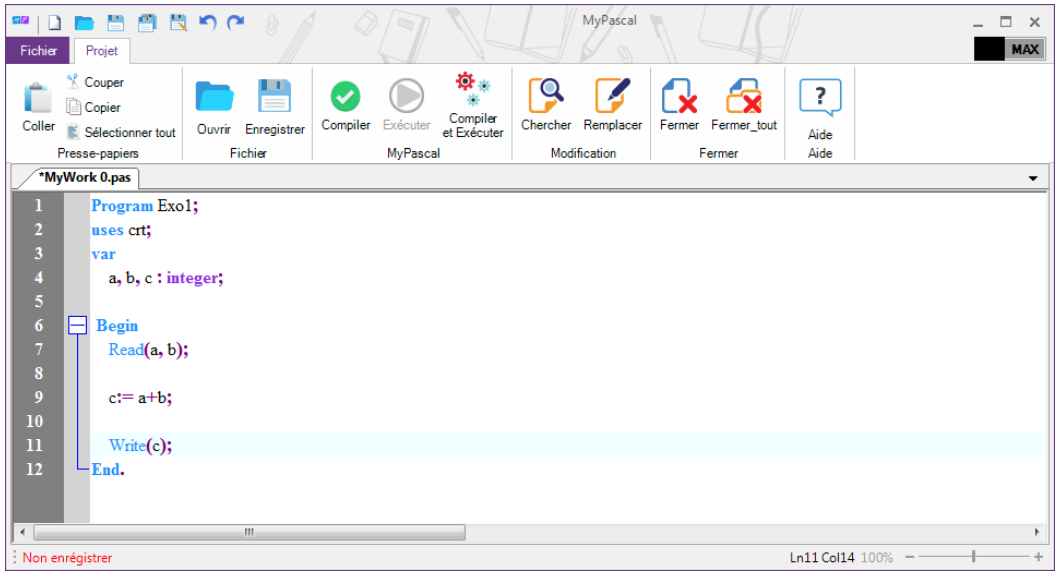

Cet éditeur (IDE) possède les caractéristiques suivantes :

- ◆ La coloration syntaxique : colorie automatiquement les mots clés, les types, ...
- Le zoom (agrandir et rétrécir) la taille de la police.
- Lors de la première de compilation, et si le programme n'a pas été encore enregistré, l'éditeur vous demande d'indiquer le chemin / l'emplacement (le dossier) où il doit l'enregistrer dans un fichier (.pas). Sinon, la compilation sera annulée (My-Pascal ne compile pas les programmes non enregistrés).
- Après la compilation, et s'il y a des erreurs syntaxiques, l'IDE indique toutes les linges contenant les erreurs et met en relief (avec une couleur) la ligne content la première erreur.
- L'IDE peut avoir plusieurs onglets : chaque programme pascal est ouvert sur un onglet.
- Chaque nouveau onglet (nouveau programme) est nommé automatiquement MyWork 0, MyWork 1, …
- l'IDE utilise le compilateur Free-Pascal [\(https://www.freepascal.org/\)](https://www.freepascal.org/)
- Il y a d'autres éditeur, comme :
	- ✔ Free pascal pour Windows :<https://free-pascal.fr.uptodown.com/windows>
	- ✔ Borland Pascal pour Windows : BPW (voir le lien : [https://pascal.developpez.com/telecharger/detail/id/76/Borland-Pascal-for-](https://pascal.developpez.com/telecharger/detail/id/76/Borland-Pascal-for-Windows-BP7-ou-BPW)[Windows-BP7-ou-BPW\)](https://pascal.developpez.com/telecharger/detail/id/76/Borland-Pascal-for-Windows-BP7-ou-BPW)
	- ✔<https://www.lazarus-ide.org/> : Lazarus, est une version open source de DELPHI, permet de réaliser des programmes PASCAL avec des interfaces graphiques.

✔ Pour plus d'informations sur les autres éditeur et IDE de Pascal, voir le lien suivant : [https://pascal.developpez.com/telecharger/index/categorie/77/Compilateurs-et-](https://pascal.developpez.com/telecharger/index/categorie/77/Compilateurs-et-IDE-Pascal)[IDE-Pascal](https://pascal.developpez.com/telecharger/index/categorie/77/Compilateurs-et-IDE-Pascal)

### <span id="page-4-0"></span> **3. Cas pratique : Manipulation avec l'IDE My-Pascal**

Les étudiants sont appelé à réaliser ce qui suit :

- ✔ Ouvrir l'IDE My-Pascal ;
- $\checkmark$  Éditer le code source indiqué dans la question (Programme PASCAL) ;
- ✔ Enregistrer le programme dans un fichier, en choisissant l'emplacement et en indiquant le nom du programme : exo\_h5.pas;
- $\checkmark$  Compiler le programme en cliquant sur le bouton  $\check{c}$  ou en appuyant sur la touche F9.
- Corriger les erreurs indiquées par l'IDE.
- $\checkmark$  Exécuter le programme en appuyant sur la touche F5 ou en cliquant sur le bouton:  $\odot$ .
- $\checkmark$  Une nouvelle fenêtre s'ouvre, et un curseur clignotant en attendant de saisir deux valeurs (pour les deux variables a et b).
- $\checkmark$  Introduisez deux valeurs entières et valider par la touche Entrée.
- ✔ Une nouvelle valeur sera affichée sur une nouvelle ligne : c'est la somme des valeurs a et b.

# Bon Courage & Travaillez Bien.

Cours Elearning :

<https://elearning.univ-bejaia.dz/course/view.php?id=7944>

Page facebook :

<https://www.facebook.com/InitiationAlgoProgrammation/>

La chaîne Youtube :

[https://www.youtube.com/c/AlgoProgrammation1èreAnnéeTechnologie](https://www.youtube.com/c/AlgoProgrammation1%C3%A8reAnn%C3%A9eTechnologie)

Adapté par: Redouane OUZEGGANE [rouzeggane@gmail.com](mailto:rouzeggane@gmail.com) - [redouane.ouzeggane@univ-bejaia.dz](mailto:redouane.ouzeggane@univ-bejaia.dz)